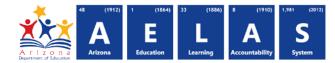

## **SUPP10 Support Programs Data Verification Report**

The SUPP10 Data Verification report displays all students with a support program record that were submitted by a school/LEA grouped by their respective Support Program information. All items on this report are pre-integrity.

|   | <b>Note:</b> Select a <b>Fiscal Year</b> and Lo<br>the upper-right corner before rur                                        |   | · · 1       | Fiscal Year: | Local Education Agency:       |     |
|---|----------------------------------------------------------------------------------------------------|---|-------------|--------------|-------------------------------|-----|
| 1 | SUPP10 - Support Program Data Verific<br>This report provides a compilation of student Support<br>School(s): Select options |   |             |              | Page Break between Schools: 🗹 | - 3 |
|   | Page Break between Support Programs: 🗹                                                                                      | 2 | View Report |              |                               |     |

(1) Reporting Parameters: Users must choose a School from the drop-down menu.

- The **Page Break between Schools** checkbox displays each school on a separate page. This is only applicable for LEAs with permissions to view submissions from multiple schools.
- The Page Break between Support Programs checkbox displays each Program on a separate page.
- The **Support Program(s)** drop-down menu allows the report to filter specific Programs. By default, all Support Programs are selected. To select specific Programs, click **Uncheck All**, followed by the individual Programs.

(2) View Report: Queries results (shown on Page 2).

(3) Collapse: To provide more room for viewing the report, the E button collapses the interface:

(4) Expand: Click the + icon of a collapsed report to expand the search interface.

(5) PDF/CSV/Print: Selecting PDF prompts to save or open the report as a PDF file. Selecting CSV prompts to save or open the report as an Excel document. Selecting **Print** displays the report in a print preview window. Click the printer icon to print the report as it appears on the screen.

|                                                   | 4 | 1 |
|---------------------------------------------------|---|---|
| SUPP10 - Support Program Data Verification Report | Ŧ |   |
| PDF CSV Print 5 6                                 |   |   |
| I4 4 I of 1 ▷ ▷I 💠 Find   Next                    |   |   |
| -7                                                |   |   |

(6) Search: Type the name of entity, or part of a name, to quickly scan the report. Matches are highlighted blue.

(7) Navigation: The and buttons move forward and backward, one page at a time. The and buttons move to the first and last page, respectively. A specific page number can be entered in the textbox, followed by hitting Enter on the keyboard.

|                                                                                                    | Quick I<br>OS Rej   |           | nce Gui    |             | A r i z o<br>Department of Edec | Arizona       | Education    | Learning | Accountability | S<br>System |  |
|----------------------------------------------------------------------------------------------------|---------------------|-----------|------------|-------------|---------------------------------|---------------|--------------|----------|----------------|-------------|--|
| SUPP10 Unified District (0000) CTDS: 00-00-00-00   Fiscal Year: 2015 Page: 1 of 1   School Year: 2014 - 2015 Support Program Data Verification Report |                     |           |            |             |                                 |               |              |          |                | 1           |  |
| School CTDS:<br>School Name:<br>Support Program                                                                                                    | High School (0000)  | 9         |            |             |                                 |               |              |          |                |             |  |
| District<br>Student ID                                                                                                    | State Student<br>ID | Last Name | First Name | Middle Name | Gender                          | Service Entry | Service Exit | 10       |                |             |  |
|                                                                                                    | 00000000            | Rao11     | Vikram11   |             | М                               | 09/03/14      | N/A          |          |                |             |  |
|                                                                                                    | 00000000            | Thurman   | Bree       |             | М                               | 09/03/14      | N/A          |          |                |             |  |
| Support Program - Total Unduplicated Students: 2                                                                                                    |                     |           |            |             |                                 |               |              | s: 2     | Total Records  | s: 2        |  |
|                                                                                                    |                     |           |            |             |                                 |               |              | -        |                |             |  |

(8) Header: The report name, fiscal year, and school year display on the top-left corner each results page. The LEA name, Entity ID, and long report name display on the center of each results page. The CTDS number, page number, and date of the report display on the top-right corner of each results page.

(9) Sub-Header: The School CTDS, School Name, School Entity ID, and Support Program display above the information for each section. If the Page Break between Schools and/or Page Break between Support Program boxes is checked on the search interface, each section displays on a separate page.

(10) Report Information: The following information will be listed per student:

- District Student ID: The identification number supplied by the LEA.
- State Student ID: The unique identification number supplied by ADE.
- Last name, First Name, and Middle Initial (if available).
- Gender
- Service Entry: The date the student began receiving the support service.
- Service Exit: The date the student stopped receiving the support service.

(11) Totals: Displays the total number of unduplicated students and total records submitted at the end of each section. A discrepancy in these numbers indicates a student was submitted multiple times. At the end of the report, additional totals for all unduplicated students, and total records for that school and the district, are available.

*Note:* When results are exported to CSV, an additional column is shown with a Resource ID:

| E         | F          | G         | Н        | 1      | J          | K          | L         | М          | N          | 0        |
|-----------|------------|-----------|----------|--------|------------|------------|-----------|------------|------------|----------|
| StateStud | LastName   | FirstName | MiddleNa | Gender | ServiceEnt | ServiceExi | StudentPi | rogramAss  | ociationRe | sourceID |
| 1010101   | Thurman    | Bree      | R        | F      | 11/3/2014  | N/A        | d7ff37cb- | 50c9-4462- | a63b-0a054 | b0f09c4  |
| 1010102   | Bielenberg | David     | R        | м      | 9/3/2014   | N/A        | 98a14b80- | 365b-42a2  | -b54f-de81 | b9d16438 |
| 1010103   | Walley     | Cherilyn  |          | F      | 9/3/2014   | N/A        | 8d508c06- | a692-494f- | 8e30-9c9e  | 106c2bc4 |
| 1010104   | MarTin     | Greg      |          | м      | 11/3/2014  | 10/31/201  | bb296174  | -85c6-4177 | -b5dc-b422 | 1bfec5a6 |
|           |            |           |          |        |            |            |           |            |            |          |

This information is intended for vendors to use for data cleanup and programming purposes.